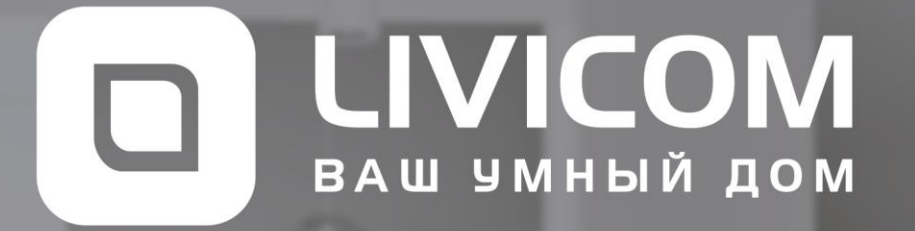

# ДЕМОНСТРАЦИЯ ВОЗМОЖНОСТЕЙ **CUCTEMBI LIVICOM**

naye

НА ОСНОВЕ ДЕМОКЕЙСА

# **ОГЛАВЛЕНИЕ**

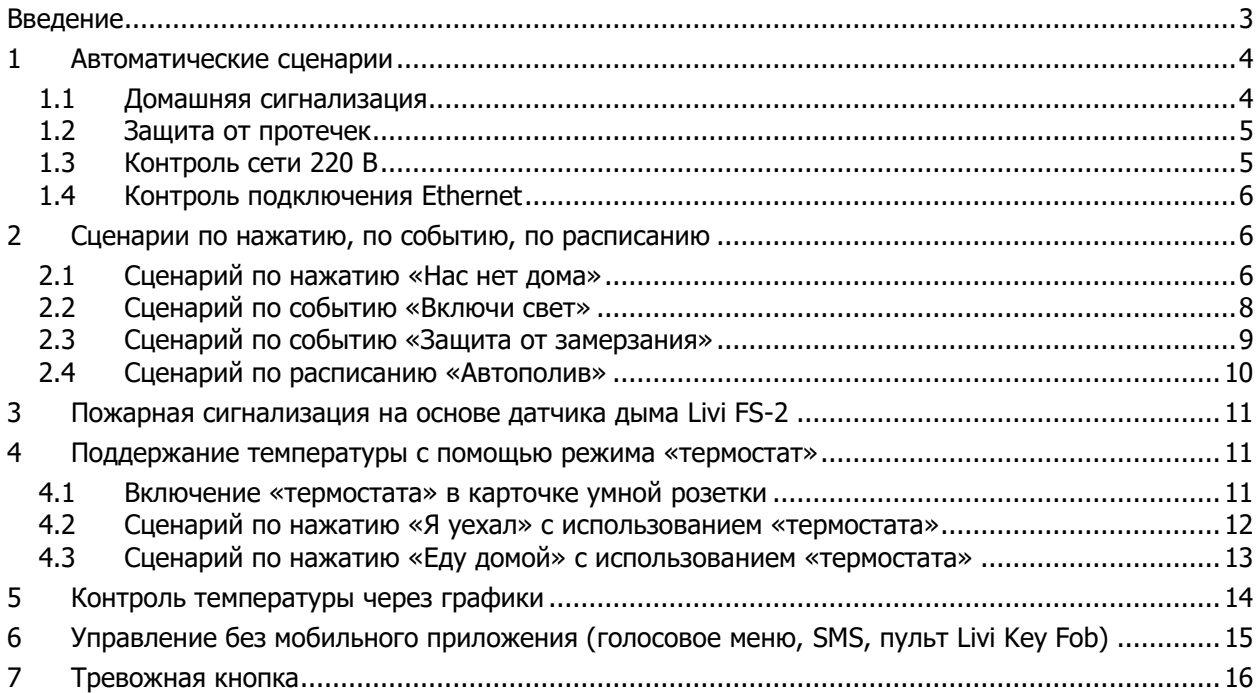

#### <span id="page-2-0"></span>**ВВЕДЕНИЕ**

#### **Комплект поставки демонстрационного кейса Livicom:**

- хаб [Livi Smart Hub 2G;](https://livicom.ru/smarthub2g)
- датчик движения [Livi MS;](https://livicom.ru/motionsensor)
- датчик открытия [Livi CS;](https://livicom.ru/contactsensor)
- сирена [Livi Siren;](https://livicom.ru/siren)
- датчик температуры и влажности Livi [HTS;](https://livicom.ru/humidity-temp-sensor)
- датчик дыма Livi FS-2:
- умная розетка [Livi Socket;](https://livicom.ru/smartsocket)
- реле [Livi Relay;](https://livicom.ru/smartrelay)
- пульт управления Livi Key [Fob;](https://livicom.ru/livikeyfob)
- шаровый кран с электроприводом Neptun Bugatti Pro 12 B;
- пластиковый чемодан.

Перед презентацией системы Livicom [добавьте хаб](https://livicom.ru/objectadd) в мобильное приложение, привяжите датчики и устройства.

#### **Обратите внимание:**

- Модуль защиты от протечек Livi Water Control может работать от блока питания (БП) или от батареек. При работе от БП батарейки будут резервным источником питания.
- Хаб Livi Smart Hub 2G проработает от аккумулятора до 15 часов.
- К датчику открытия Livi CS можно подключить проводные датчики открытия и продемонстрировать дополнительные возможности системы.

# <span id="page-3-0"></span>**1 АВТОМАТИЧЕСКИЕ СЦЕНАРИИ**

# <span id="page-3-1"></span>**1.1 ДОМАШНЯЯ СИГНАЛИЗАЦИЯ**

Расскажите, что в Livicom есть автоматические сценарии, которые будут работать «из коробки», дополнительных настроек не нужно. Продемонстрируйте такой сценарий для охраны.

Включите полную охрану, помашите рукой в зоне обнаружения датчика движения или разомкните датчик открытия (перед включением полной охраны его нужно замкнуть). В этот момент автоматически включится сирена, в мобильное приложение придет уведомление о срабатывании. В журнале событий отобразится событие со сработкой с указанием места возникновения тревоги (название датчика), в списке устройств также будет видно, какой датчик сработал.

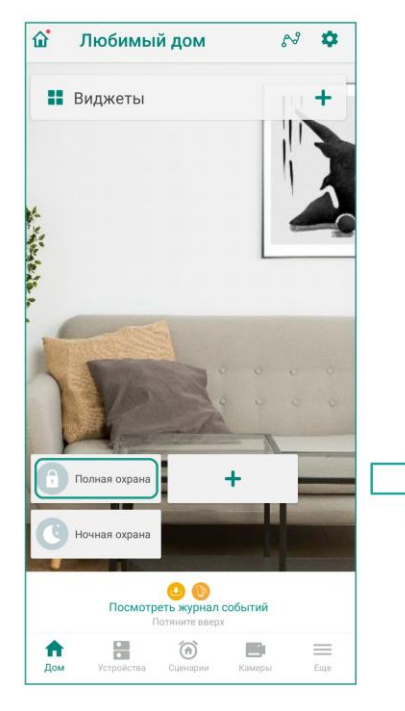

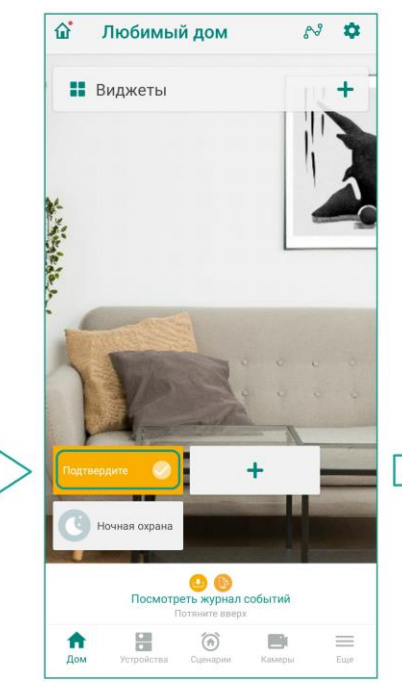

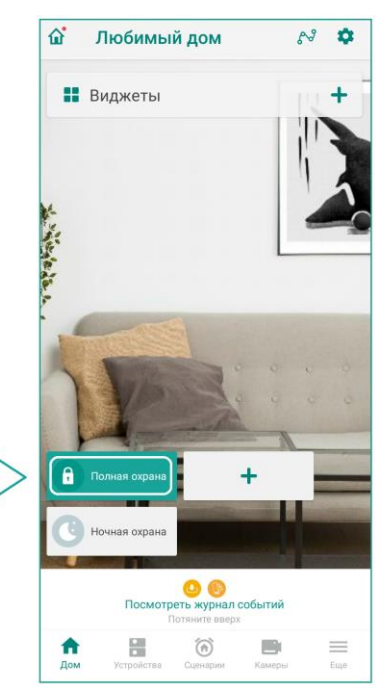

Рис.1.1.1 – Включение полной охраны

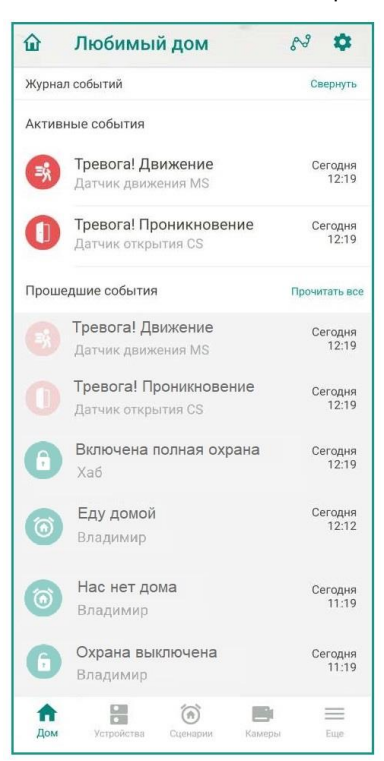

Рис.1.1.2. – Журнал событий

Покажите, как в приложении Livicom, в карточке сирены, можно изменять громкость и продолжительность сигнала.

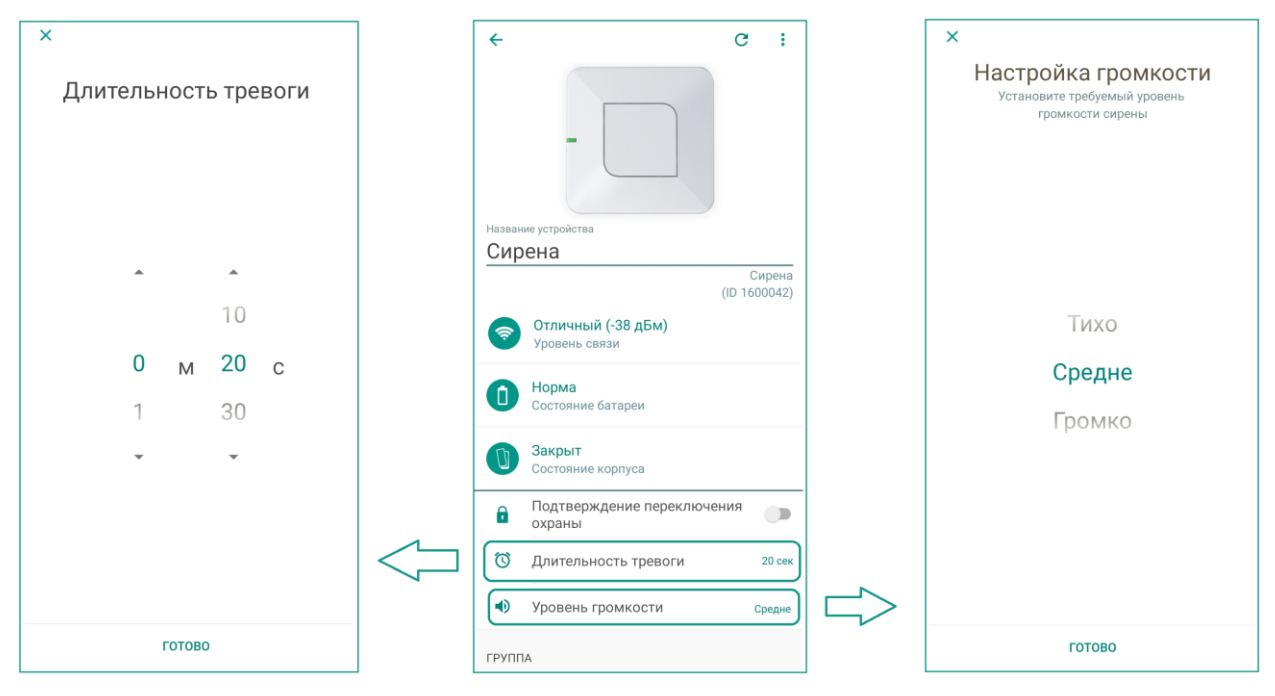

Рис.1.1.3. – Настройки сирены Livi Siren

#### <span id="page-4-0"></span>**1.2 ЗАЩИТА ОТ ПРОТЕЧЕК**

Расскажите еще про один автоматический сценарий, который помогает защитить дом от протечек воды.

Предварительно подключите кран с электроприводом Neptun Bugatti Pro к модулю защиты от протечек Livi Water [Control.](https://nppstels.ru/upload/iblock/b6c/%D0%A0%D0%AD%20Livi%20Water%20Control%20v2.pdf) Замкните контакты сенсора отверткой или скрепкой. Покажите, как в этом случае отработает система – привод будет жужжать, механический рычаг перейдет из положения Open в положение Close, отверстие в кране перекроется, в приложение придет pushуведомление. Будьте аккуратны при работе привода и не прикасайтесь к движущимся частям внутри трубы.

#### <span id="page-4-1"></span>**1.3 КОНТРОЛЬ СЕТИ 220 В**

Если у вас под рукой есть розетка 220 В, подключите к ней блок питания хаба и через пару минут отсоедините. Покажите клиенту уведомление, которое придет в приложение Livicom.

Подобный сценарий будет особенно актуален для систем с газовым котлом отопления. Пользователь оперативно узнает об отключении питания котла и успеет защитить дом от промерзания.

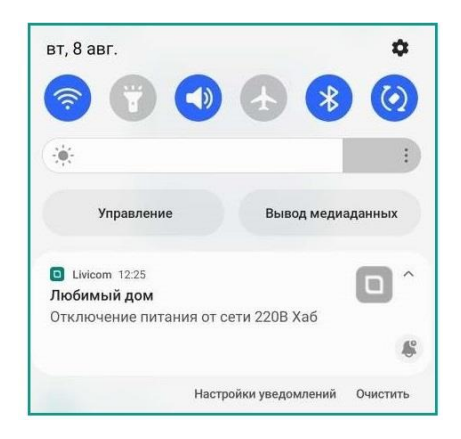

Рис.1.3.1 – Уведомление об отключении сети 220 В

### <span id="page-5-0"></span>**1.4 КОНТРОЛЬ ПОДКЛЮЧЕНИЯ ETHERNET**

Если под рукой есть Ethernet-розетка или интернет-роутер, подключите хаб через кабель, входящий в комплект, и вставьте в хаб SIM-карту. Через пару минут отсоедините кабель и покажите клиенту уведомление об этом.

Сценарий показывает работу резервного канала связи – даже в случае перебоев с интернетсоединением дом не останется без присмотра, и владелец всегда узнает о переходе на резервный канал.

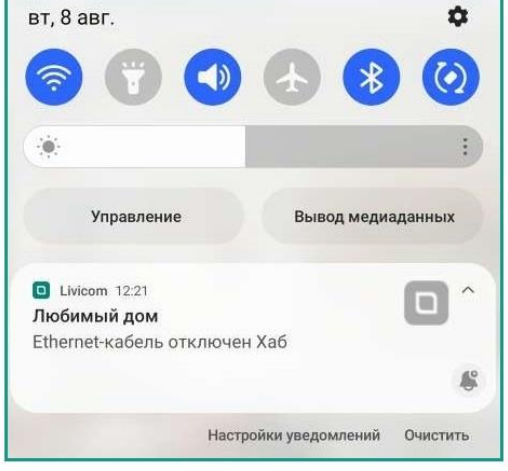

Рис.1.4.1 – Уведомление об отключении Ethernet-кабеля

# <span id="page-5-2"></span><span id="page-5-1"></span>**2 СЦЕНАРИИ ПО НАЖАТИЮ, ПО СОБЫТИЮ, ПО РАСПИСАНИЮ 2.1 СЦЕНАРИЙ ПО НАЖАТИЮ «НАС НЕТ ДОМА»**

Расскажите, что в Livicom есть сценарии типа «по нажатию», которые запускаются вручную через вкладку «Сценарии», через «Избранное», с помощью пульта управления Livi Key Fob или с помощью голосовых ассистентов «Алиса» и «Маруся». Для такого сценария надо выбрать действие, которое будет выполняться после запуска (например, включится розетка). При желании можно добавить время, по истечению которого все устройства из сценария вернутся в прежнее состояние (то, что отключилось – включится и наоборот).

Покажите сценарий «Нас нет дома».

Предварительно подключите кран Neptun Bugatti Pro к модулю защиты от протечек [Livi Water Control](https://nppstels.ru/upload/iblock/b6c/%D0%A0%D0%AD%20Livi%20Water%20Control%20v2.pdf) (если еще не подключали). В качестве действий для сценария выберите включение полной охраны, перекрытие крана с водой и отключение умной розетки. Поясните клиенту, что к умной розетке можно подключить электроприбор с питанием от сети 230 В и максимальной мощностью 3500 Вт, например, светильник. Добавьте созданный сценарий на главный экран приложения для удобного запуска.

Воткните умную розетку в обычную, нажмите кнопку на корпусе. Вы услышите характерный щелчок, индикатор загорится зеленым. Откройте шаровый кран через карточку модуля Livi Water Control в приложении Livicom (если кран закрыт).

Запустите сценарий. Вы услышите щелчок розетки, индикатор на корпусе погаснет, привод начнет жужжать и перекроет отверстие в кране, на главном экране приложения плашка полной охраны сменится с белой на зеленую, придет push-уведомление о выполнении сценария.

#### Демонстрация возможностей системы Livicom и поставляет производит на основе демокейса

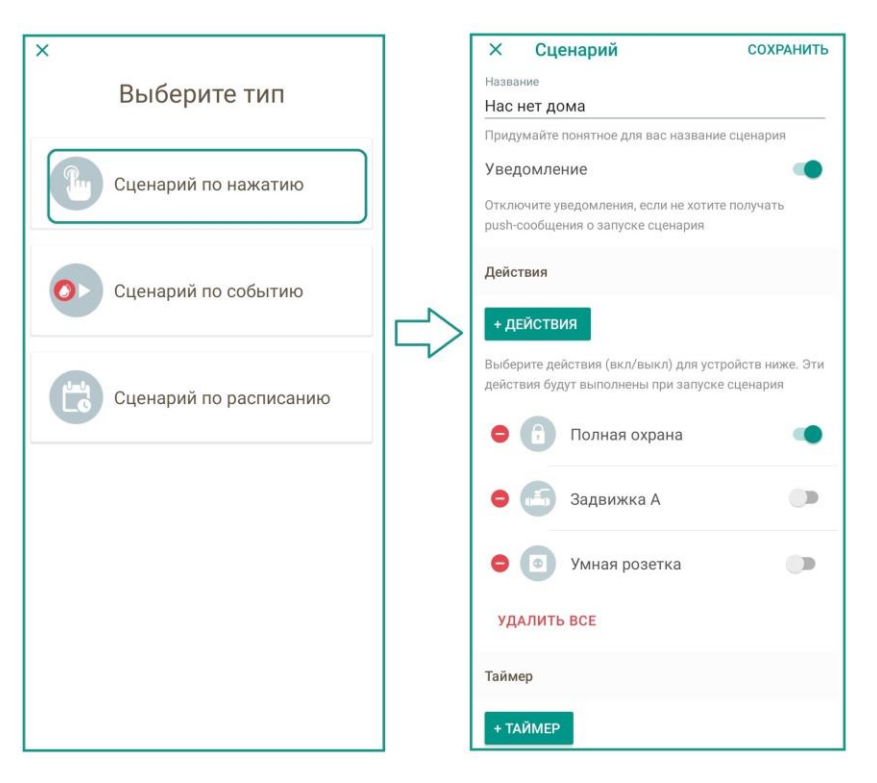

Рис.2.1.1 – Сценарий по нажатию «Нас нет дома»

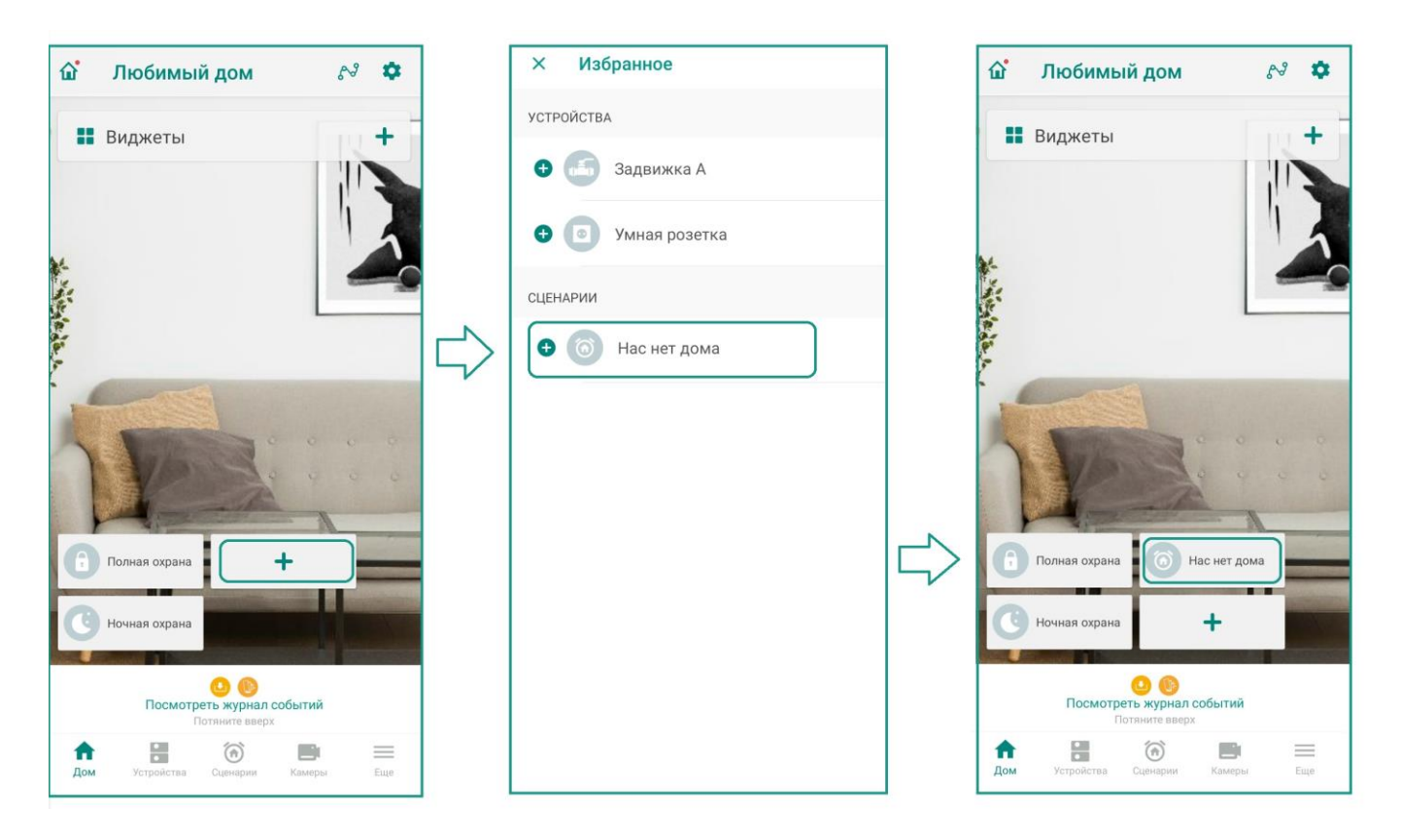

Рис.2.1.2 – Добавление сценария на главный экран приложения

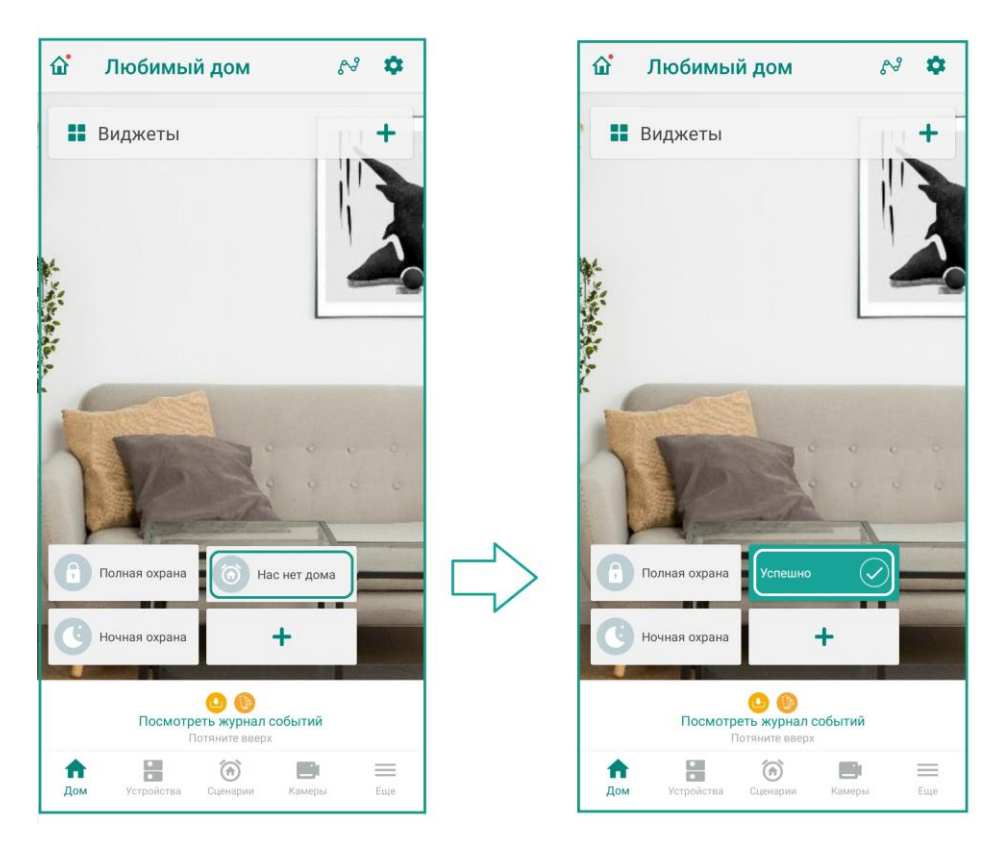

Рис.2.1.3 – Запуск сценария с главного экрана приложения

#### <span id="page-7-0"></span>**2.2 СЦЕНАРИЙ ПО СОБЫТИЮ «ВКЛЮЧИ СВЕТ»**

Расскажите, что в Livicom есть сценарии типа «по событию» и покажите пример.

В качестве условий запуска выберите «Полная охрана выключена» и «Дверь открыта», в качестве действия – включение света через умную розетку. Укажите, что сценарий запустится при выполнении всех условий.

Поясните, что такой сценарий удобно использовать для автоматического включения света, например, в кладовке или в гардеробной.

Выключите розетку по кнопке на корпусе (если она была включена), убедитесь, что полная охрана выключена (на главном экране должна быть белая плашка вместо зеленой), разомкните датчик открытия. Вы услышите щелчок розетки, индикатор загорится зеленым, в приложение придет pushуведомление.

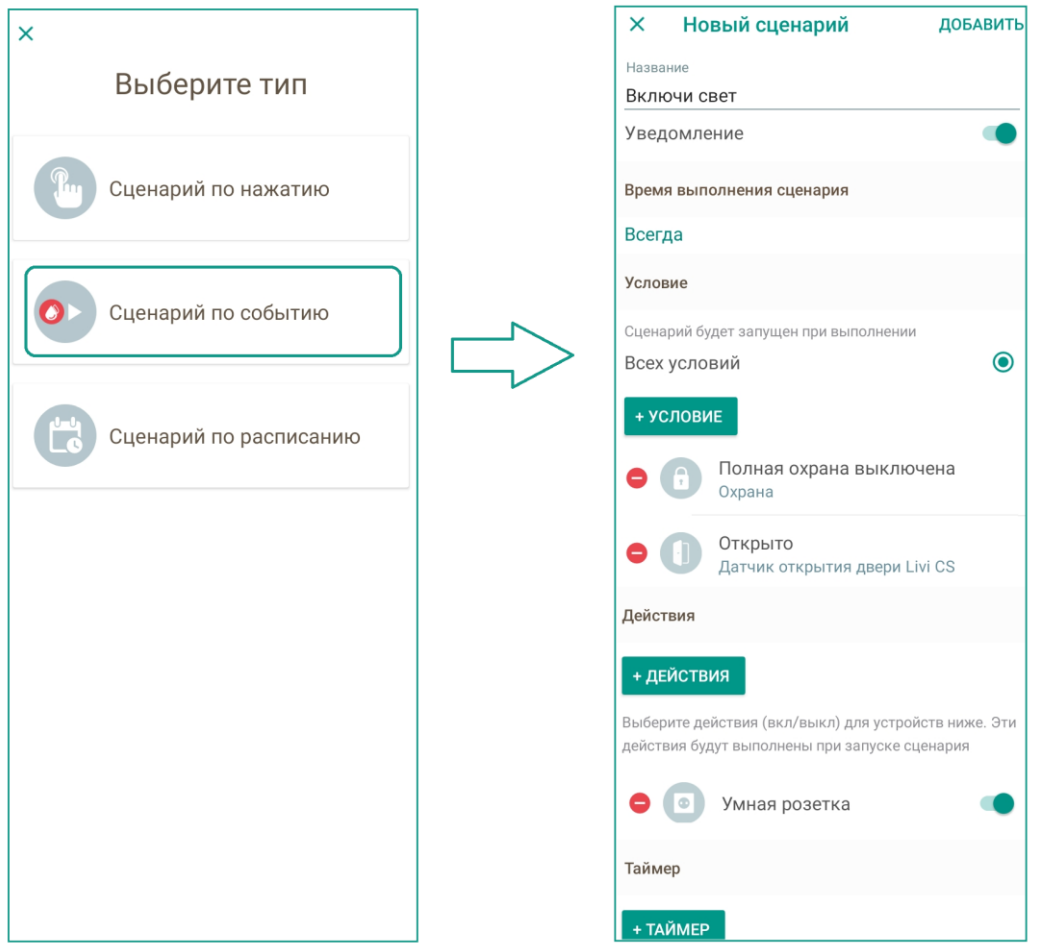

Рис.2.2.1 – Сценарий по событию «Включи свет»

#### <span id="page-8-0"></span>**2.3 СЦЕНАРИЙ ПО СОБЫТИЮ «ЗАЩИТА ОТ ЗАМЕРЗАНИЯ»**

Расскажите, что такой сценарий поможет вовремя узнать о поломке отопительного оборудования в доме, об отключении света.

Поясните клиенту, что для защиты от замерзания нужно установить температурный порог на уровне +8 °С и включить уведомления. Дополнительно можно добавить отправку сигнала SOS на смартфон.

Демонстрация возможностей системы Livicom и повтращать на основе демокейса

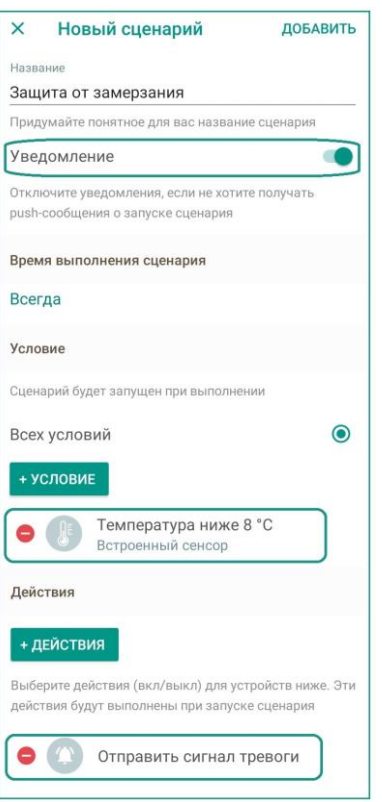

Рис.2.3.1 – Сценарий по событию «Защита от замерзания»

#### <span id="page-9-0"></span>**2.4 СЦЕНАРИЙ ПО РАСПИСАНИЮ «АВТОПОЛИВ»**

Расскажите, что в Livicom можно настроить автоматический полив точно в указанное время. Пусть это будет по вторникам, пятницам и воскресеньям с 6:00 до 6:40.

Поясните, что для этого сценария потребуется модуль защиты от протечек с подключенными электрокранами.

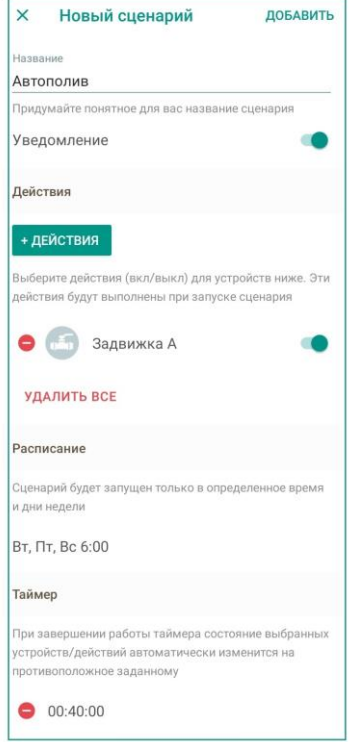

Рис.2.4.1 – Сценарий по расписанию «Автополив»

#### <span id="page-10-0"></span>**3 ПОЖАРНАЯ СИГНАЛИЗАЦИЯ НА ОСНОВЕ ДАТЧИКА ДЫМА LIVI FS-2**

Возьмите кусок бумаги или ветку, подожгите. Направьте струю дыма в сторону датчика Livi FS-2. Датчик уловит признаки возгорания и включит звуковой предупредительный сигнал.

Если продолжите направлять струю дыма в сторону датчика, включится громкая встроенная сирена, индикаторы датчика начнут мигать красным, на смартфон придет push-уведомление. Датчик дыма работает в режиме 24/7 без необходимости дополнительно что-то запускать или настраивать.

# <span id="page-10-1"></span>**4 ПОДДЕРЖАНИЕ ТЕМПЕРАТУРЫ С ПОМОЩЬЮ РЕЖИМА «ТЕРМОСТАТ» 4.1 ВКЛЮЧЕНИЕ «ТЕРМОСТАТА» В КАРТОЧКЕ УМНОЙ РОЗЕТКИ**

<span id="page-10-2"></span>Покажите клиенту, как можно поддерживать желаемую температуру, управляя обогревателем, котлом отопления или кондиционером с помощью Livicom.

В карточке розетки в мобильном приложении включите режим «термостат», укажите температуру, которую нужно поддерживать (например, +25 °С), выберите датчик температуры, который измеряет эту температуру. Представьте, что подключили комнатный обогреватель. В этом случае выберите цель управления – Отопление, гистерезис по умолчанию 1 °С. Добавьте термостат на главный экран приложения, чтобы легко менять желаемую температуру.

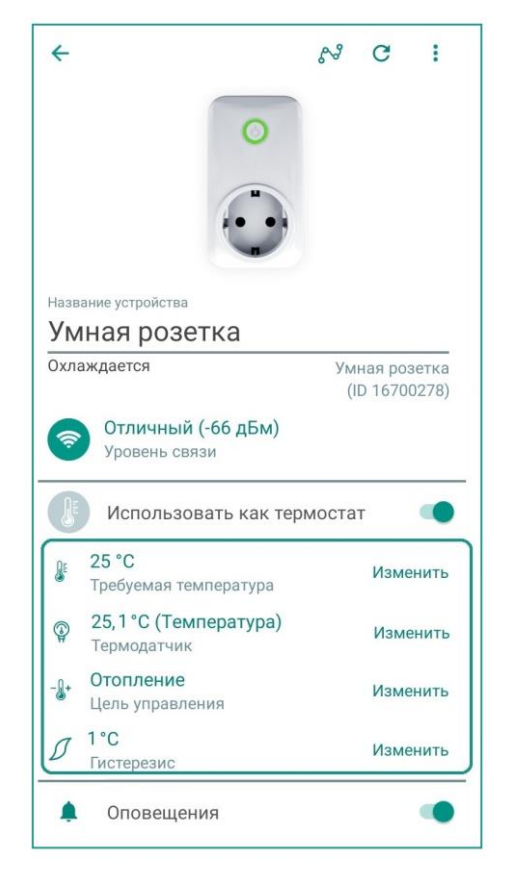

Рис.4.1.1 – Умная розетка Livi Socket в режиме «термостат»

Воткните розетку в сеть 230 В, нагрейте в руках или подуйте на датчик Livi HTS, чтобы температура отличалась от требуемой хотя бы на 1 градус. Покажите клиенту, как меняется плашка термостата в «Избранном». В зависимости от текущей температуры Livicom отправляет условному обогревателю команду на вкл или выкл. Каждое срабатывание розетки – это включение или отключение такого прибора.

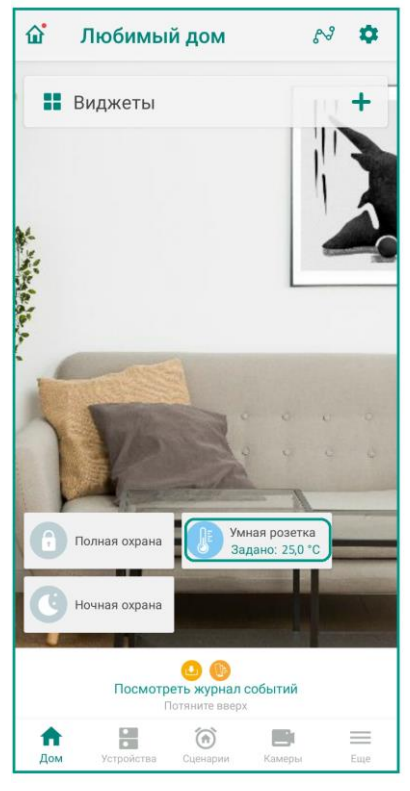

Рис.4.1.2 – Плашка «термостата» на главном экране приложения

#### <span id="page-11-0"></span>**4.2 СЦЕНАРИЙ ПО НАЖАТИЮ «Я УЕХАЛ» С ИСПОЛЬЗОВАНИЕМ «ТЕРМОСТАТА»**

Такой сценарий поможет сэкономить на отоплении, когда в доме никого нет.

Заранее переведите розетку в режим «термостат». Пусть при запуске сценария желаемая температура будет +10 °С. Покажите клиенту, как следить за текущей температурой в доме через главный экран приложения.

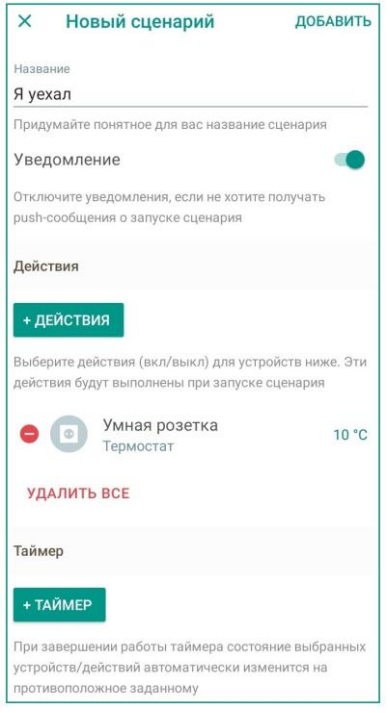

Рис.4.2.1 – Сценарий по нажатию «Я уехал»

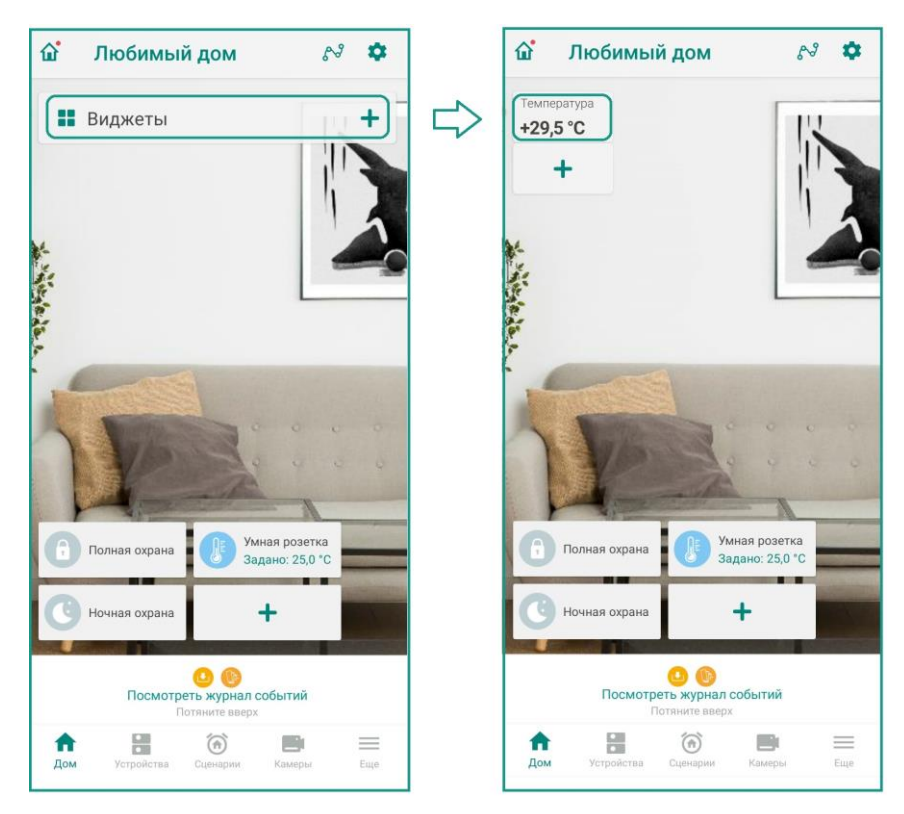

Рис.4.2.2 – Добавление виджета с температурой на главный экран приложения

#### <span id="page-12-0"></span>**4.3 СЦЕНАРИЙ ПО НАЖАТИЮ «ЕДУ ДОМОЙ» С ИСПОЛЬЗОВАНИЕМ «ТЕРМОСТАТА»**

Представьте, что вам нужно нагреть дом к своему приезду. При запуске сценария «Еду домой» включится обогреватель, подключенный к умной розетке, в доме начнет поддерживаться желаемая температура.

Заранее переведите розетку в режим «термостат», в сценарии укажите желаемую температуру. Для удобства сценарий можно добавить в «Избранное» на главном экране приложения.

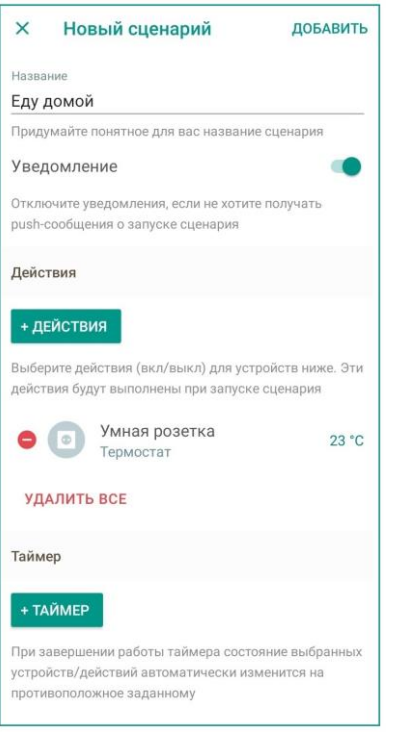

Рис.4.3.1 – Сценарий по нажатию для заблаговременного включения отопления

#### <span id="page-13-0"></span>**5 КОНТРОЛЬ ТЕМПЕРАТУРЫ ЧЕРЕЗ ГРАФИКИ**

Покажите клиенту, как через приложение Livicom можно контролировать температуру.

Постройте график через карточку Livi HTS, выберите параметр «Температура». Поясните клиенту, что на графики можно добавлять данные c умных розеток и реле, с модулей защиты от протечек и модулей управления светом, с датчиков температуры и датчиков потребления ресурсов. Расскажите, что с помощью графиков легко следить за работой оборудования и вовремя замечать неполадки.

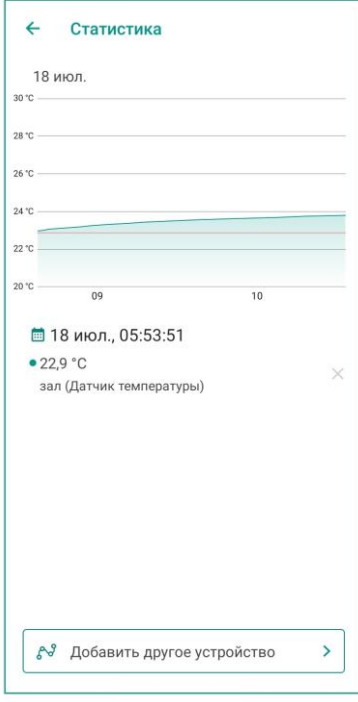

Рис.5.1 – Пример графика температуры в приложении Livicom

#### <span id="page-14-0"></span>**6 УПРАВЛЕНИЕ БЕЗ МОБИЛЬНОГО ПРИЛОЖЕНИЯ (ГОЛОСОВОЕ МЕНЮ, SMS, ПУЛЬТ LIVI KEY FOB)**

Расскажите, что управлять умным домом можно и [без мобильного приложения](https://livicom.ru/blog/umnyj-dom-bez-prilozhenija).

 **С помощью пульта Livi Key Fob.** Покажите, что на каждую из 4 кнопок пульта можно назначить разные действия: включение/отключение полной или ночной охраны, управление розеткой/реле, запуск сценариев «по нажатию», отправку сигнала тревоги.

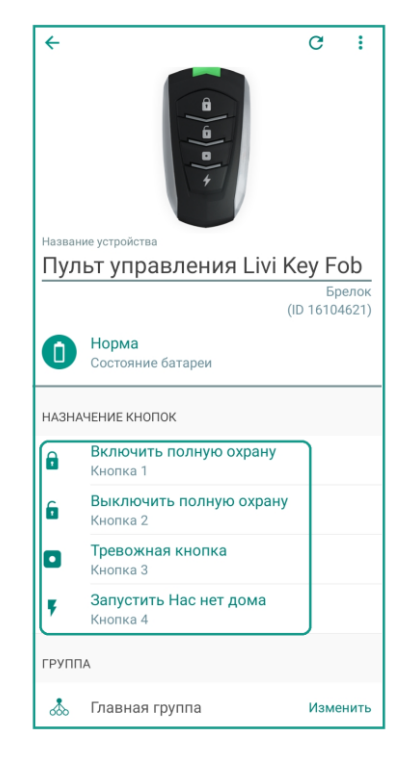

Рис.6.1 – Карточка пульта управления Livi Key Fob

 **Через SMS.** Поясните, что для управления через SMS обязательно нужно вставить в хаб SIM-карту.

Покажите, как отработают 2 команды: 11 (включение полной охраны) и 26(пробел)(серийный номер розетки)(пробел)вкл.

Обе команды нужно отправить на номер SIM-карты, вставленной в хаб. Номер отображается в разделе «Настройки» – «Хаб» – «Подключение по 2G/3G».

#### **Через голосовое меню**

Поясните, что для голосового управления также необходима SIM-карта в хабе. Позвоните на номер хаба, в тональном режиме поочередно нажмите 1,1 – включится полная охрана. Позвоните на хаб еще раз и поочередно нажмите 1,2 – полная охрана выключится.

**Важно:** SMS и голосовые команды принимаются только с телефонов пользователей, добавленных в хаб.

### <span id="page-15-0"></span>**7 ТРЕВОЖНАЯ КНОПКА**

Расскажите, что можно отправить сигнал тревоги с помощью пульта Livi Key Fob. Для этого нужно на одну из кнопок пульта назначить соответствующее действие. Тревожный сигнал уйдет на смартфоны приглашенных пользователей и на пульт охраны.

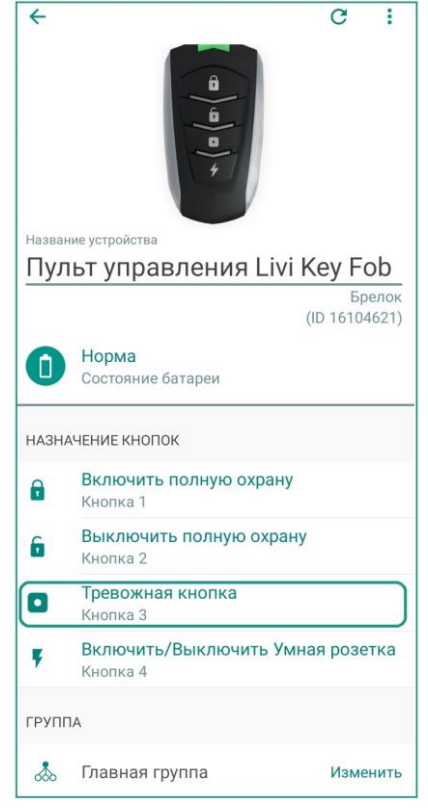

Рис.7.1 – Отправка сигнала тревоги через пульт управления Livi Key Fob